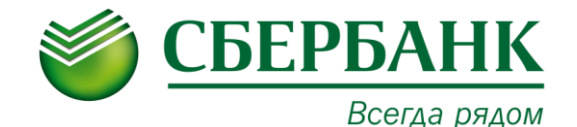

## **ПАМЯТКА ПО ОПЛАТЕ УСЛУГ (ОБУЧЕНИЕ)**

**МАУ ДО "ДШИ "Гармония"**

Подписано цифровой подписью: МАУ ДО "ДШИ "ГАРМОНИЯ"

**ЧЕРЕЗ УСТРОЙСТВА САМООБСЛУЖИВАНИЯ СБЕРБАНКА ЧЕРЕЗ СИСТЕМУ СЪЩЕ НЕ АНИ ОНЛ @ 36131.1.1=120C3030373230**<br>1.2.643.100.3=120C3030373230<br>1.2.643.100.3=120B3035383833333 **НАЛИЧНЫМИ ДЕНЬГАМИ КАРТОЙ 1. Выберите «ПЛАТЕЖИ НАЛИЧНЫМИ» 2. Выберите «ПОИСК УСЛУГ и ОРГАНИЗАЦИЙ» 3. Выберите «ПОИСК ПО ИНН» 4. Введите ИНН 7202189263 5. Выберите Платная образовательная услуга- «ДАЛЕЕ» 6. Введите «Лицевой счет» - «ДАЛЕЕ» 7. Выберите «ОПЛАТИТЬ» 8. Проверьте «Сумму» - «ПРОДОЛЖИТЬ» 9. Ознакомьтесь с детализацией платежа на экране - «ПРОДОЛЖИТЬ» ВНИМАНИЕ! БАНКОМАТ НЕ ВЫДАЕТ СДАЧУ!** Если внесенная сумма превышает стоимость оплачиваемых услуг, Вы можете перечислить остаток на счет вашего мобильного телефона **УСЛУГА ДЛЯ СДАЧИ ЗАПОЛНЯЕТСЯ ДАЖЕ ЕСЛИ ВНОСИТЕ СУММУ ДЕНЕЖНЫХ СРЕДСТВ БЕЗ СДАЧИ! 10. Выберите Вашего оператора сотовой связи 11. Введите «НОМЕР ТЕЛЕФОНА» - «ПРОДОЛЖИТЬ» 12. Убедитесь в правильности появившейся на экране информации 13. Введите «КОНТАКТНЫЙ НОМЕР ТЕЛЕФОНА» - «ПРОДОЛЖИТЬ» 14. Выберите «ОПЛАТИТЬ» 15. Внесите денежные средства в приемник в сумме, соответствующей сумме платежа (или незначительно больше, кратно 10 рублям).** Принимаются купюры достоинством 10, 50, 100, 500, 1000, 5000 рублей. **16. Получите 2 чека:** 1 чек – подтверждение о внесении суммы 2 чек – информация о принятом платеже **17. Проверьте информацию, указанную в чеках 1. Вставьте карту 2. Введите «ПИН-КОД» 3. Выберите «ПЛАТЕЖИ И ПЕРЕВОДЫ» 4. Выберите «ПОИСК УСЛУГ и ОРГАНИЗАЦИЙ» 5. Введите ИНН 7202189263 6. Выберите Платная образовательная услуга 7. Введите «Лицевой счет» - «ДАЛЕЕ» 8. Убедитесь в правильности появившейся на экране информации и нажмите «ПРОДОЛЖИТЬ» 9. Проверьте «Сумму» - «ДАЛЕЕ» 10. Ознакомьтесь с детализацией платежа на экране 11. Выберите «ОПЛАТИТЬ» 12. Выберите «НАПЕЧАТАТЬ ЧЕК» 13. Получите чек с информацией о принятом платеже 14. Проверьте информацию, указанную в чеке** 1. Откройте сайт Сбербанка www.st **2. Перейдите на страницу «Сбербанк Онлайн»** "ГАРМО **3. Введите «ИДЕНТИФИКАТОР ПОЛЬЗОВАТЕЛЯ ИЛИБЯБОТАНА ВИЗИСТЕМЫ»<br>4. Введите «ПАРОЛЬ» ПОЛЬЗОВАТЕЛЯ ИЛИБЯБОТАНА В ПОЛЬЗОВАНИЯ СТРОВИТЬ С ПОЛЬЗОВАНИЯ СТРОВИТЬ С ПОЛЬЗОВАНИЯ СТРОВИ<br>С ПОЛЬЗОВАНИЕ С ПОЛЬЗОВАНИЯ С ПОЛЬЗОВАНИЯ С ПО 4. Введите «ПАРОЛЬ» 5. Выберите «ПЛАТЕЖИ И ПЕРЕВОДЫ» 6. В строке поиска задайте поиск по ИНН 7202189263 7. Выберите Платная образовательная услуга 8. Выберите «КАРТА СПИСАНИЯ» 9. Введите «Лицевой счет» - «ДАЛЕЕ» 10. Убедитесь в правильности появившейся на экране информации 11. Выберите «ПРОДОЛЖИТЬ» 12. Убедитесь в правильности появившейся на экране информации 13. Выберите «ПОДТВЕРДИТЬ ПО SMS» 14. Введите для подтверждения ПАРОЛЬ ИЗ SMS 15. Выберите «ПОДТВЕРДИТЬ» МОБИЛЬНОЕ ПРИЛОЖЕНИЕ СБЕРБАНК ОНЛАЙН** 1. Перейдите **в** раздел **«ПЛАТЕЖИ»** 2. Выберите «**ОСТАЛЬНОЕ**» 3. В строке поиска введите ИНН **«7202189263»** 4. Выберите **Платная образовательная услуга** 5. Введите **«Лицевой счет»** 6. Выберите карту списания в поле **«Оплата с…» -«ПРОДОЛЖИТЬ»** 7. Убедитесь в правильности появившейся на экране информации **- «ПРОДОЛЖИТЬ 8. Ознакомьтесь с детализацией платежа на экране 9. Выберите «ПРОДОЛЖИТЬ»** МАУ ДО DN: 1.2.840.113549.1.9.2=7202189263-7 20301001-005883341589, email=shkolagrmn@mail.ru, 1.2.643.100.3=120B3035383833333 431353839, 1.2.643.100.1=120D3130383732333 2303334333934, title=Директор, o=МАУ ДО "ДШИ "ГАРМОНИЯ", street=ПРОЕЗД ЗАРЕЧНЫЙ, ДОМ 4А, l=Тюмень, st=72 Тюменская Юрьевна, sn=Новакаускене, cn=МАУ ДО "ДШИ "ГАРМОНИЯ" Дата: 2021.10.27 16:51:02 +05'00'

Если у Вас возникли вопросы по проведению операции, обратитесь к консультантуадминистратору в офисе банка или по телефону горячей линии – Вам обязательно помогут.

ОАО «Сбербанк России».

Генеральная лицензия Банка России на осуществление банковских операций № 1481 от 08.08.2012 г.

Телефон для справок: 8-800-555-55-50 (звонки по России – бесплатно).

www.sberbank.ru